<span id="page-0-0"></span>Группа Компаний

Инструкция по использованию облачного сервиса ownCloud

Морозов Ю.

 $| \circ |$ 

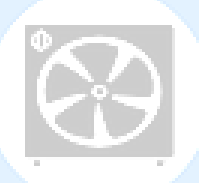

*Содержание кликабельно и позволяет мгновенно получить доступ к интересующему пункту инструкции. Для быстрого возврата к первой странице необходимо кликнуть ближайший заголовок.* 

**СОДЕРЖАНИЕ** <u>[Для чего](#page-2-0)</u> [Доступ](#page-2-1) [Рекомендации по логину и паролю](#page-2-2) [Работа с документами и файлами](#page-2-3) [Доступ к файлам](#page-4-0) Синхронизация [и работа на](#page-7-0)  [мобильных устройствах:](#page-7-0) - [Календарь](#page-8-0) - [Контакты](#page-12-0) [Советы по использованию](#page-14-0) $\stackrel{\circ}{\mathbf{o}}|_{\stackrel{\circ}{\mathbf{o}}}$ 

### <span id="page-2-0"></span>**[Для чего](#page-0-0)**

С помощью Облачного сервиса (далее Облако) можно осуществлять определенные действия по работе с файлами из любого места с мобильного устройства или компьютера (далее Устройства) подключенного к интернету.

### <span id="page-2-1"></span>**[Доступ](#page-0-0)**

Для получения возможности использования облака необходимо обратиться системному администратору … Связь с администратором осуществляется либо через корпоративные мессенджеры …, Communicator, либо по номеру внутреннего телефона …. Администратору необходимо сообщить о своем желании использовать облако и предоставить ему логин и пароль которые будут наиболее удобные для использования.

#### <span id="page-2-2"></span>**[Рекомендации по логину и паролю](#page-0-0)**

Используем латинскую раскладку на клавиатуре (En)

Так как Облако подразумевает работу, в том числе и внутри компании, для удобства рекомендуется «вшить» в свой логин ваше имя или фамилию или принадлежность к компании – таким образом, пользователю будет проще найти вас для того, чтобы поделиться тем или иным файлом. Например: …...

Для поддержания высокого уровня безопасности рекомендуется установить сложный пароль: 8 знаков, из них хотя бы одна строчная и одна заглавная буквы, и один символ.

### <span id="page-2-3"></span>**[Работа с документами и файлами](#page-0-0)**

В облаке можно хранить документы и файлы любого формата. В распоряжении пользователя **20Gb** свободного места. Для того чтобы добавить файл в Облако, необходимо в браузере вашего компьютера ввести адрес https:// и ввести свой логин и пароль (после одобрения системным администратором) на стартовом экране:

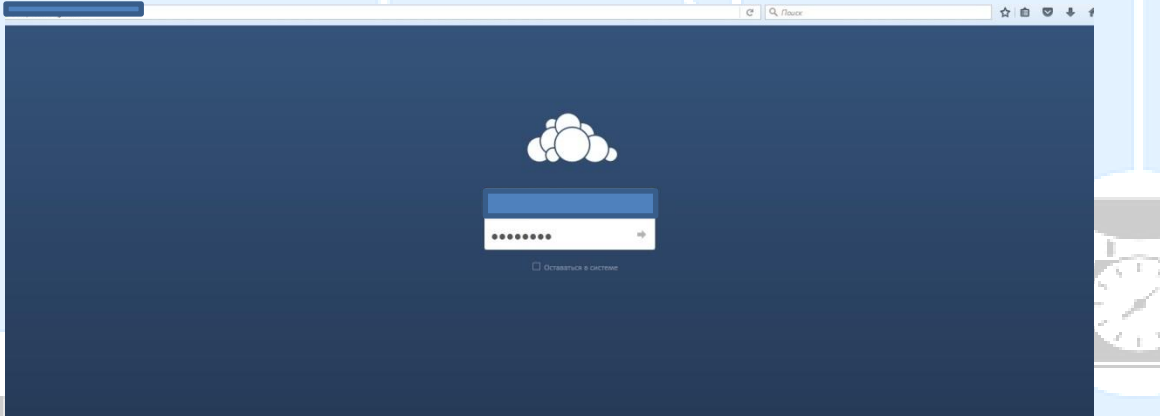

Для того чтобы добавить файл в Облако, необходимо выбрать интересующий вас документ или медиа-файл на компьютере и перенести его с помощью мыши прямо в Облако:

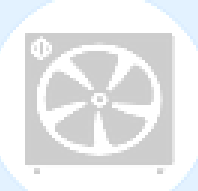

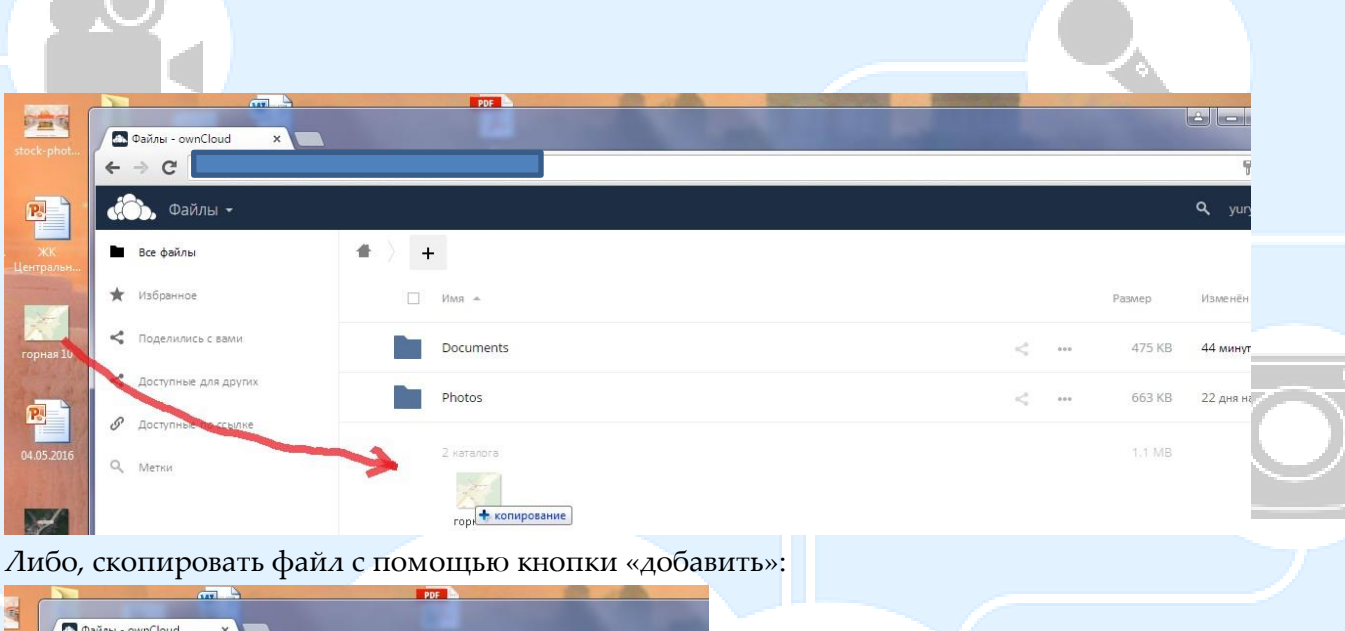

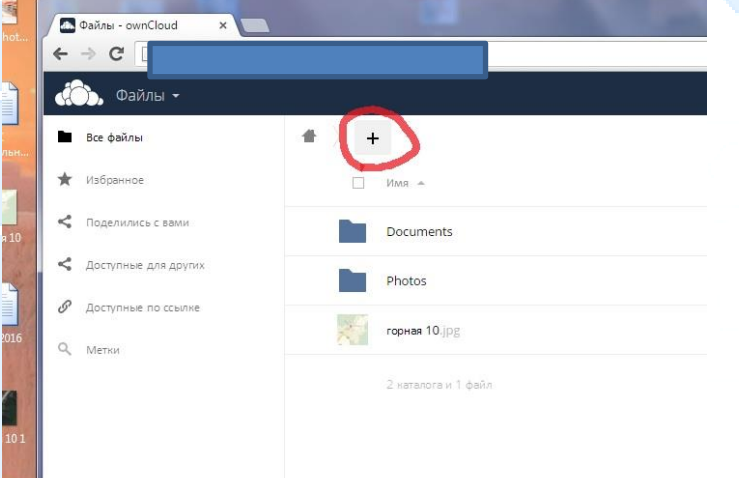

Так или иначе, файл должен отображаться в вашем Облаке:

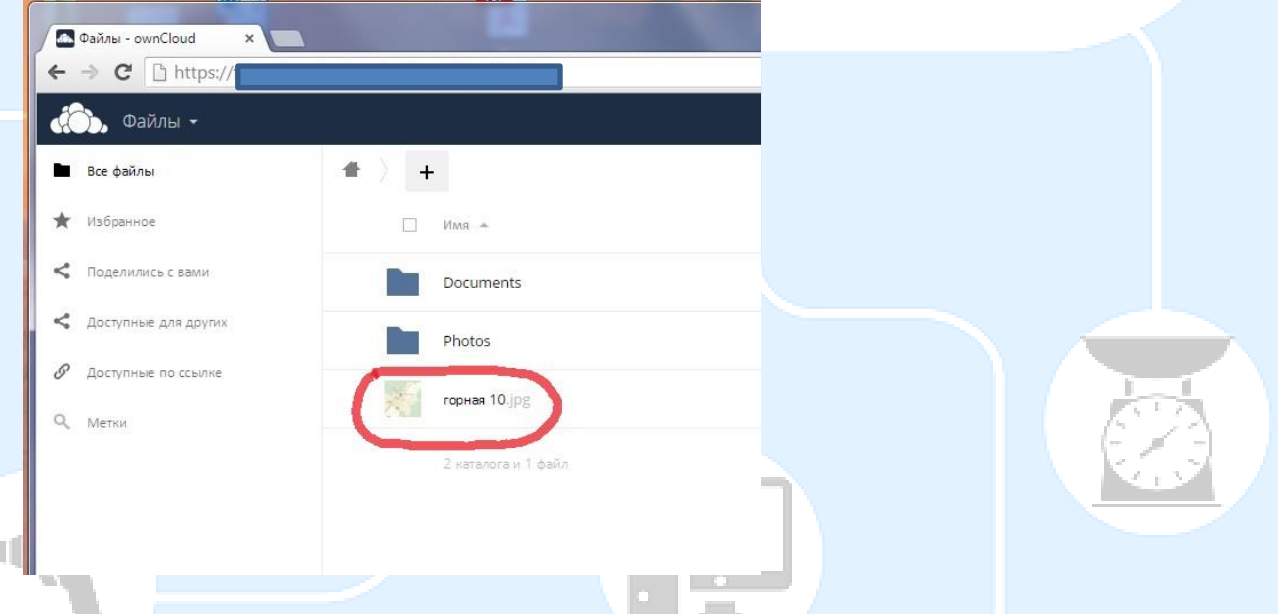

Теперь, этот файл доступен вам с любого устройства, подключенного к интернету. *Скриншот со смартфона на Android, браузер Google Chrome:*

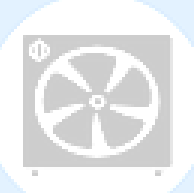

ď

## $15:32$  $.102$ K/c  $\overline{46}$  $\Box$  $\vdots$ الأن  $\equiv$  $\ddot{\phantom{a}}$  $\ddot{}$  $\bar{\Omega}$  $\Box$ Имя $\sim$ Documents  $\sigma_{\rm c}^2$ Photos  $\prec$ горная 10.jpg  $\epsilon$ 2 каталога и 1 файл

# <span id="page-4-0"></span>**[Доступ к файлам](#page-0-0)**

Для того чтобы предоставить доступ к файлу, которым вы хотите поделиться, необходимо изменит настройки приватности этого файла. Для этого нужно зайти в соответствующее меню файла и поставить «галочку» в пункте «Поделиться ссылкой» в графе «Общий доступ»:

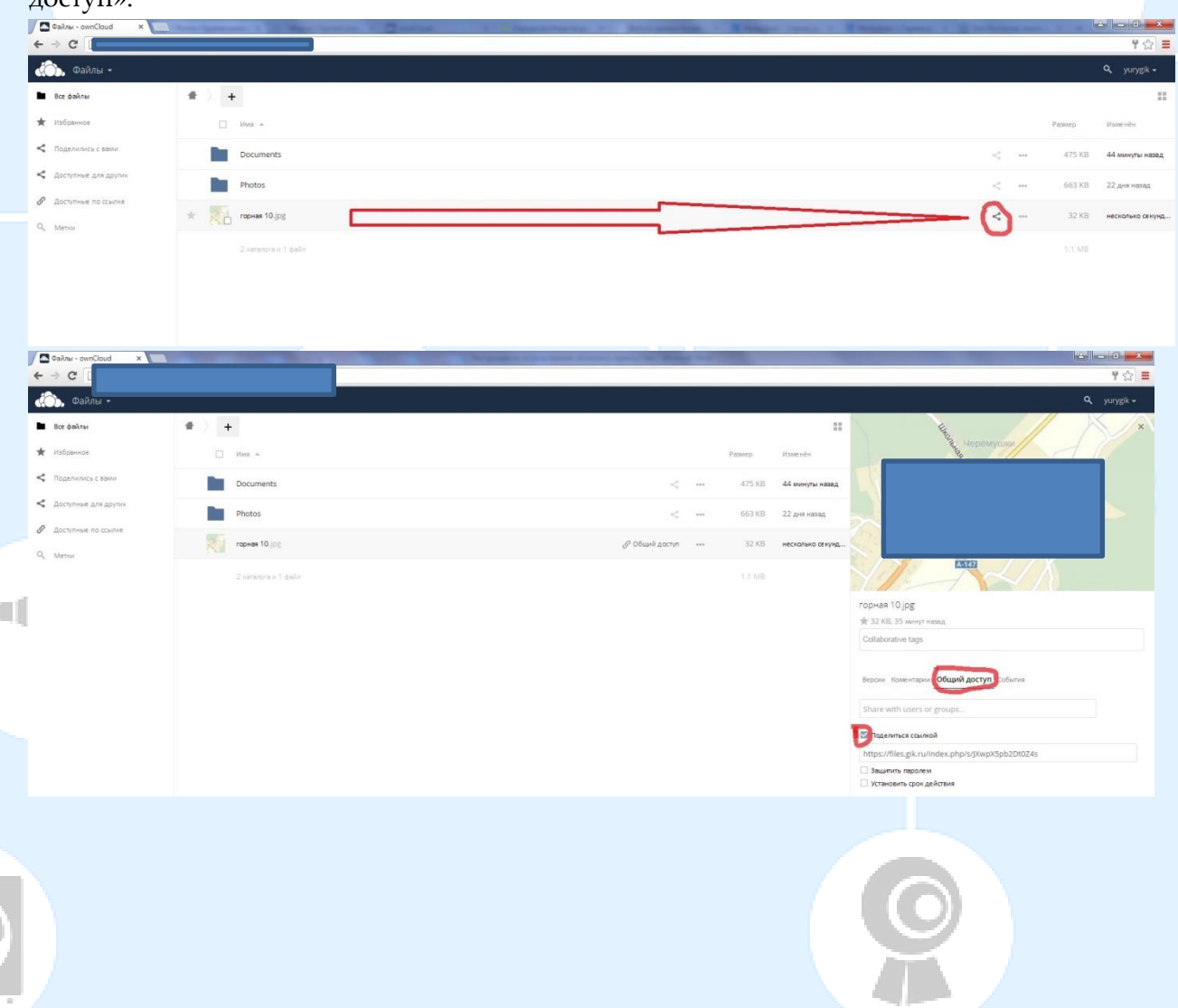

После этого появляется ссылка, которой можно делиться, и по которой можно загрузить данный файл. Это вариант «расшаривания» файла больше всего подходит для работы с внешними пользователями, то есть лицами, которые не являются пользователями облака. Для того чтобы предоставить доступ к файлу внутренним пользователям, то есть тем кто является пользователем Облака, необходимо в соответствующей графе справа ввести имя пользователя (ей) с которым (ми) вы хотите поделиться данным файлом:

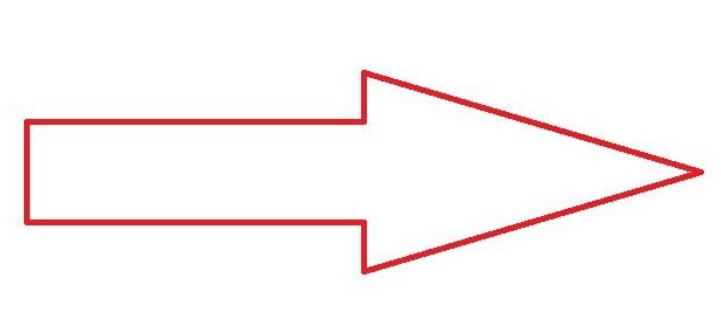

۰ı

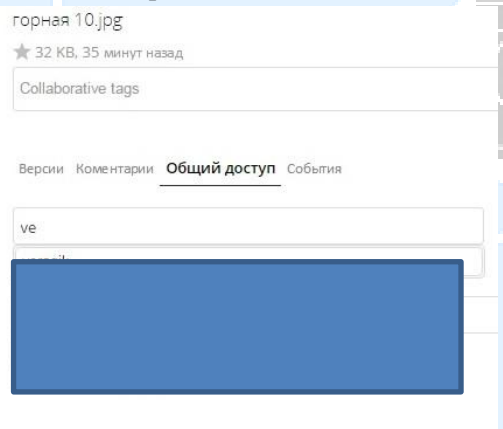

Тут нам и помогут именные логины – на скриншоте видно, что начиная вводить интересующее имя, выпадает вариант, который и был необходим. Далее, определившись с пользователями, которые получат доступ к файлу, мы должны определить также и их права. Можно разрешить пользователю делиться этим файлом, редактировать и изменять его, а также можно установить уведомление по эл. почте, в случае если у контакта она есть:

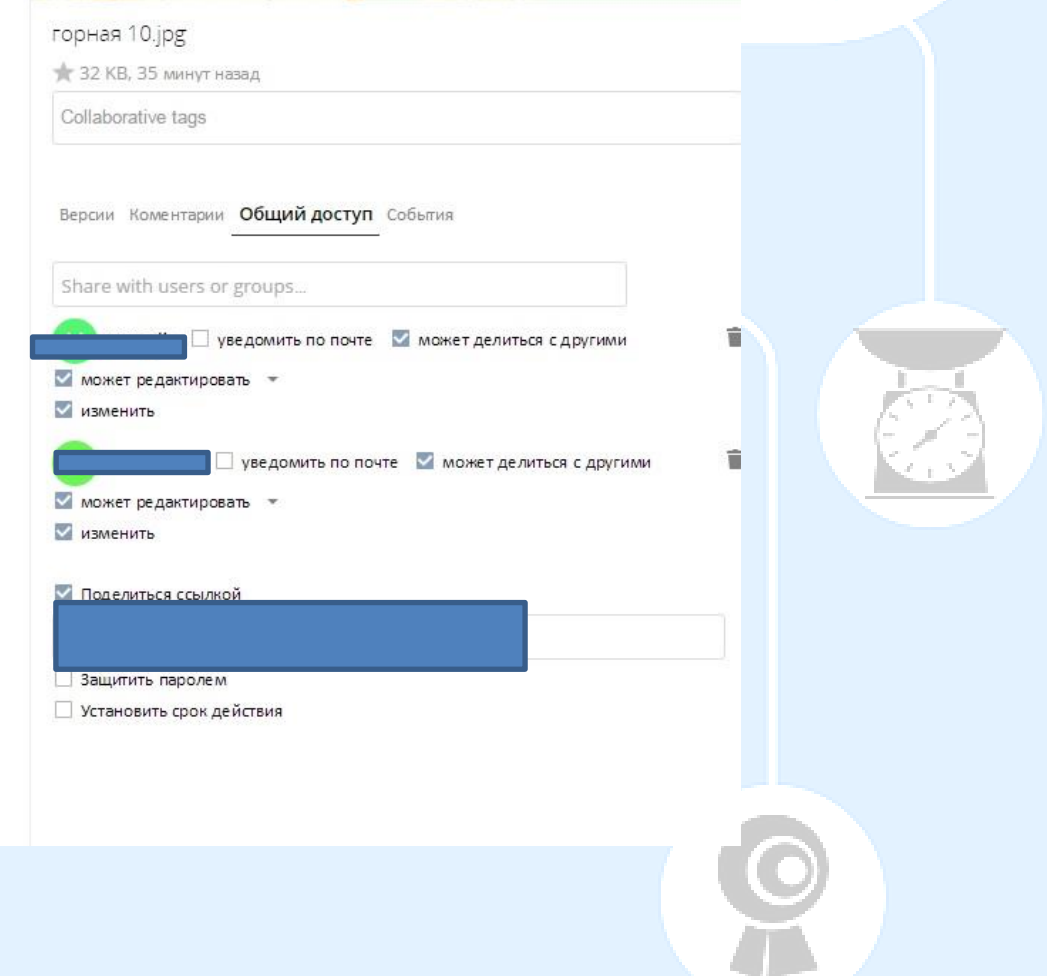

В меню слева, мы можем увидеть файлы, которыми поделились с нами или файлы которыми поделились мы:

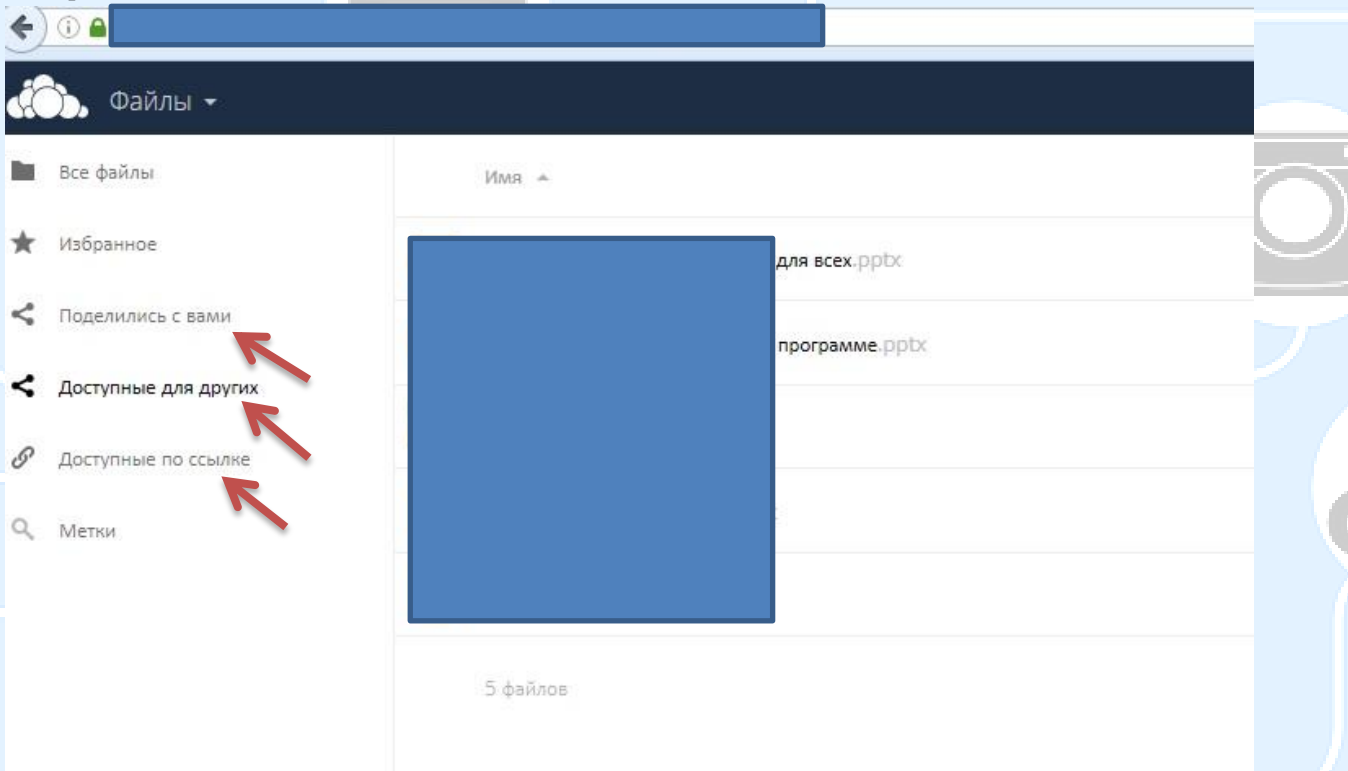

Также, мы можем добавлять файл в **избранное**, назначать файлу **метку**, и оставлять **комментарии**. Все эти действия совершаются из меню «расшаривания» <:

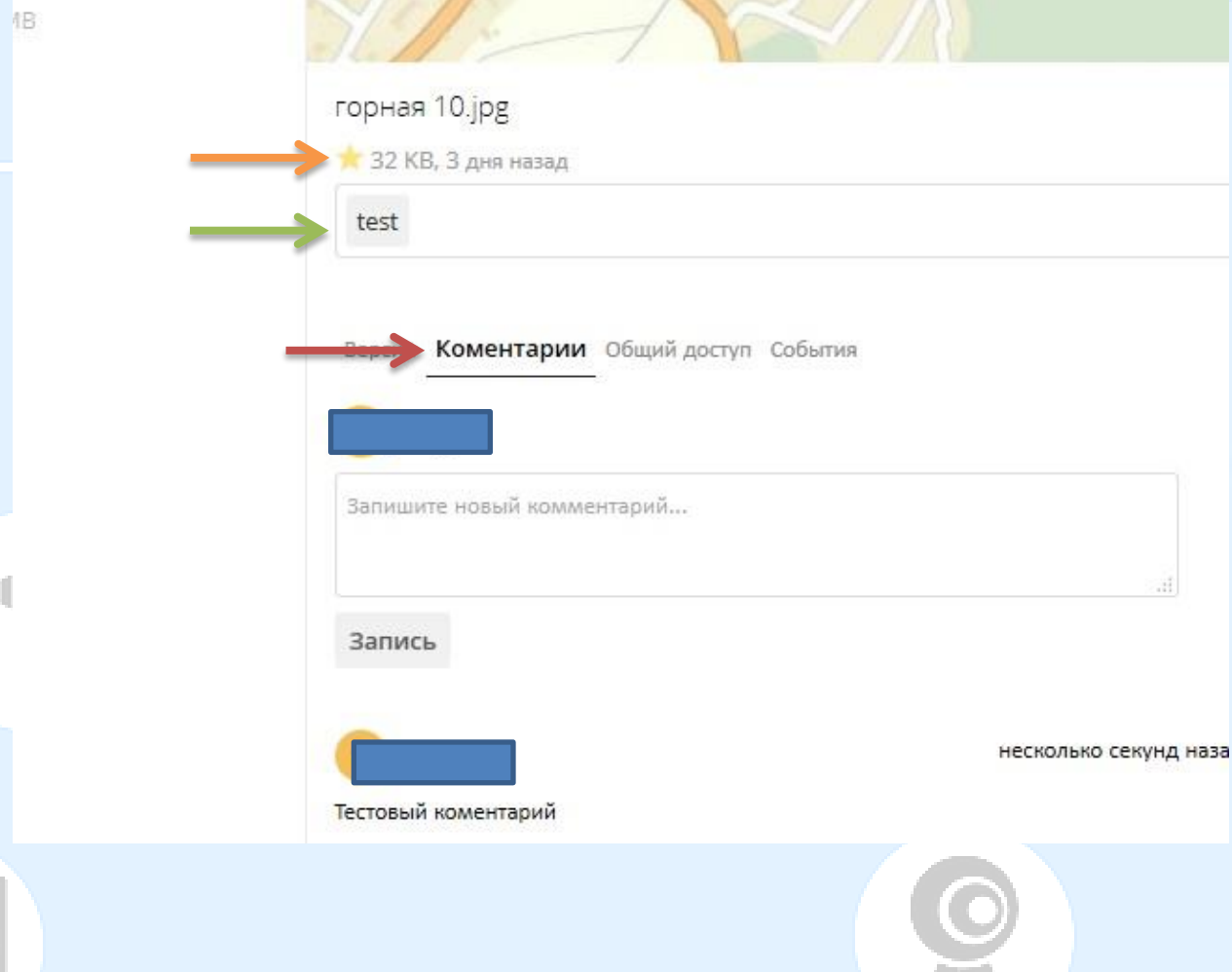

 $\epsilon$ 

В избранное можно добавить файлы для более быстрого доступа к ним – таким образом, удобно сортировать файлы в случае, если в облаке хранится много файлов, что затрудняет поиск документа над которым ведется работа. Ваши избранные файлы видите только вы:

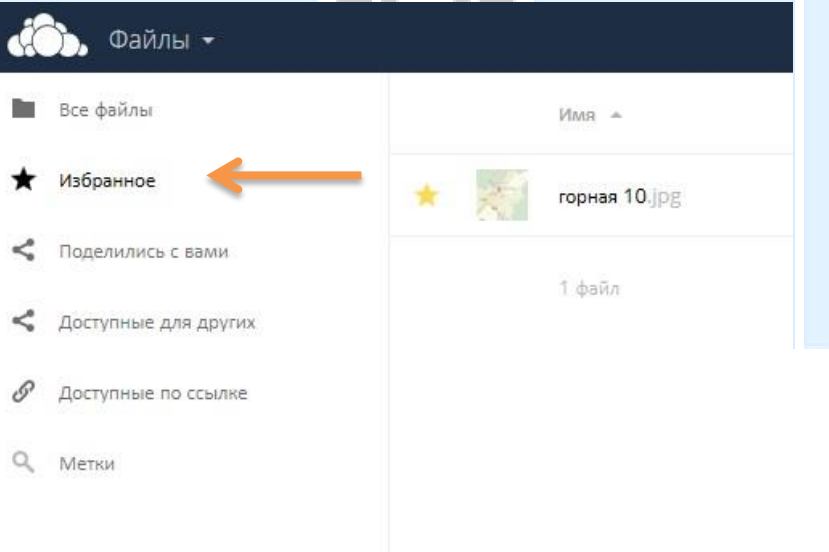

В меню «Метки» мы можем осуществлять поиск по меткам, присвоенным к файлу. Документ НЕ будет найден по метке другим пользователем, если у этого пользователя нет доступа к этому файлу:

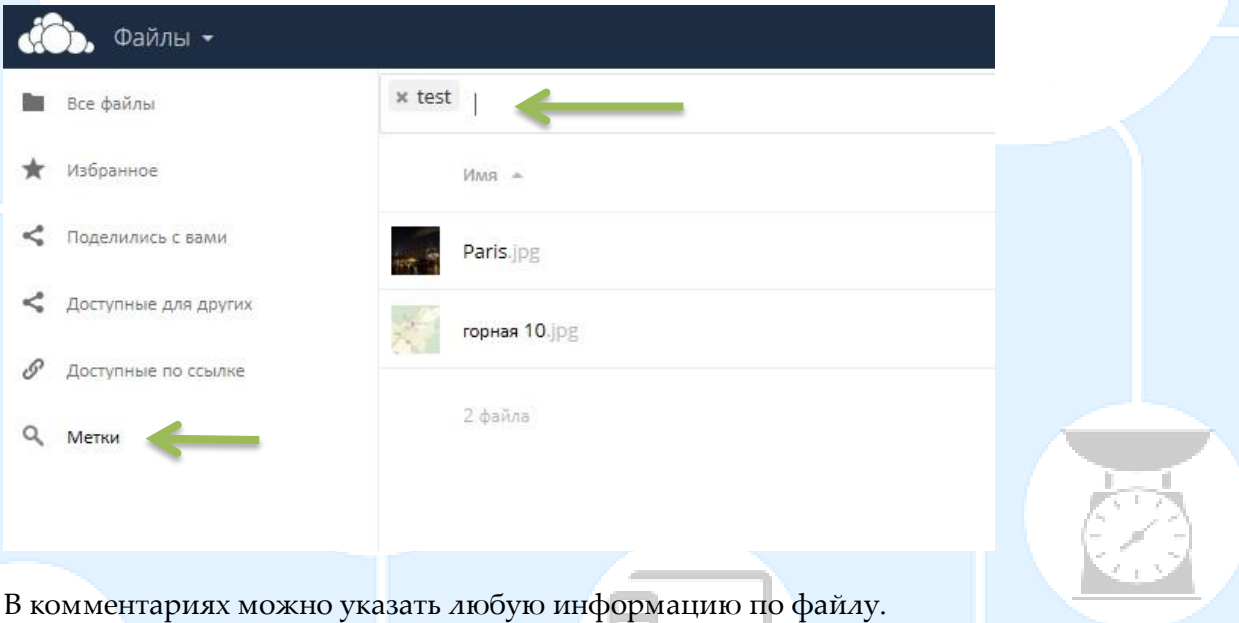

### <span id="page-7-0"></span>**[Синхронизация и работа на мобильных устройствах](#page-0-0)**

Данные облака, такие как календарь и контакты можно синхронизировать с iPhone (iOS) и Android.

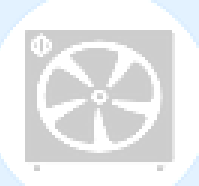

### <span id="page-8-0"></span>**[Календарь](#page-0-0)**

Создаем календарь. Для этого надо перейти в основное меню и выбрать «Календарь». Выбираем «Новый календарь», задаем ему имя (латинскими буквами) и цвет:

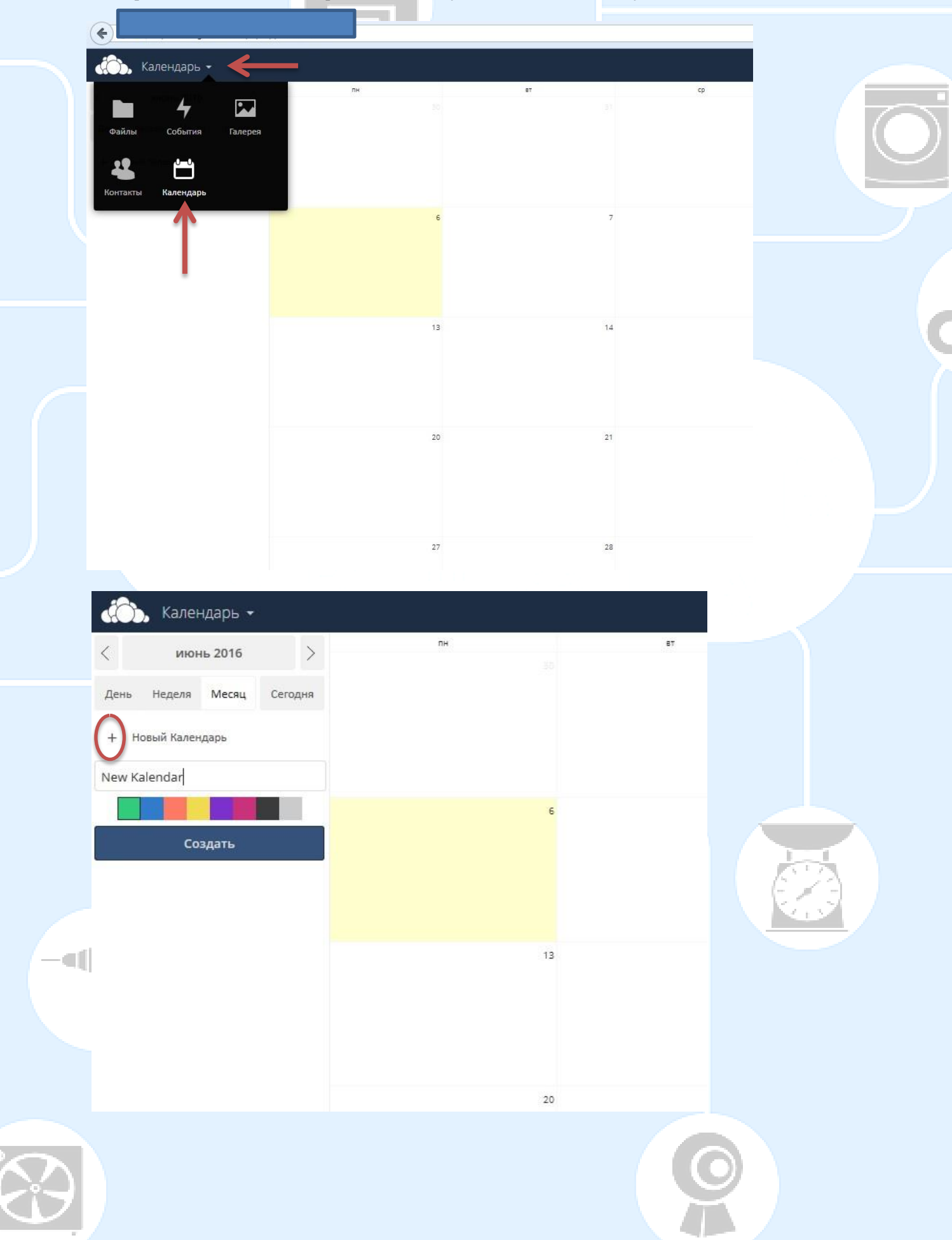

Далее мы можем создать событие. Для этого выберите дату на календаре. В появившимся окне введите название события латинскими буквами или цифрами, можно назначить время начала/окончания события (по умолчанию стоит «Событие на весь день»). В графе «Местоположение» можно начать вводить имя контакта и если у него заполнены адресные поля, то нажав на имя этого контакта, поле «Местоположение» будет автоматически заполнено адресом выбранного контакта. Либо можно заполнить это поле вручную или оставить его пустым:

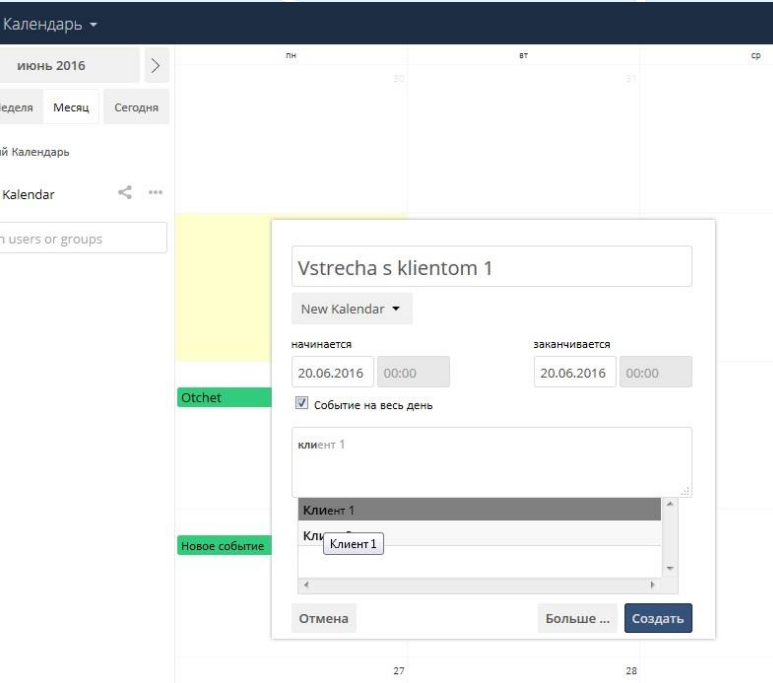

do.

 $+$  Hose • New Share with

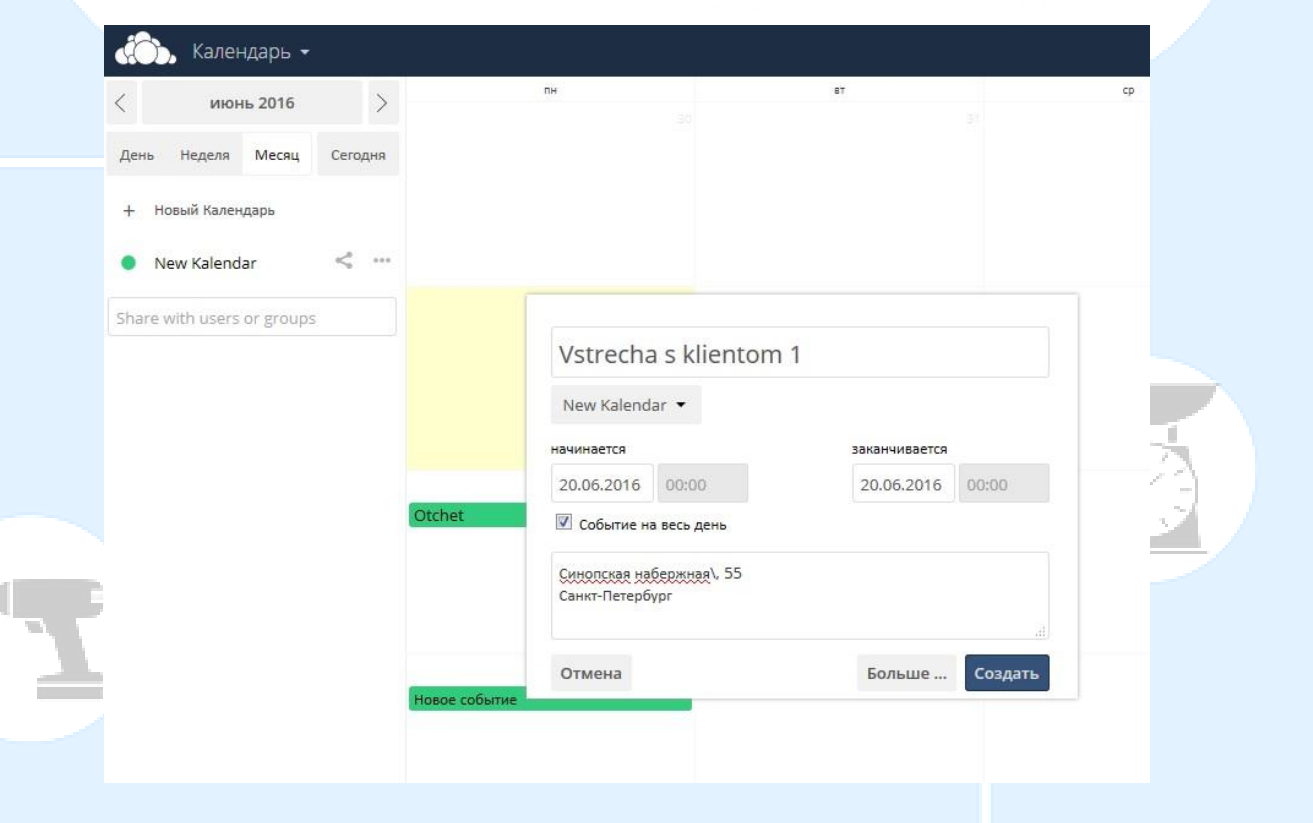

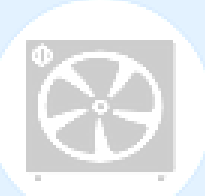

Далее, можно либо создать, либо нажать кнопку «Больше…» и перейти к расширенным настройкам события, меню откроется справа и позволит добавить описание, установить напоминание, а также добавить участника/исполнителя. Выбранным сотрудникам придет уведомление на электронную почту:

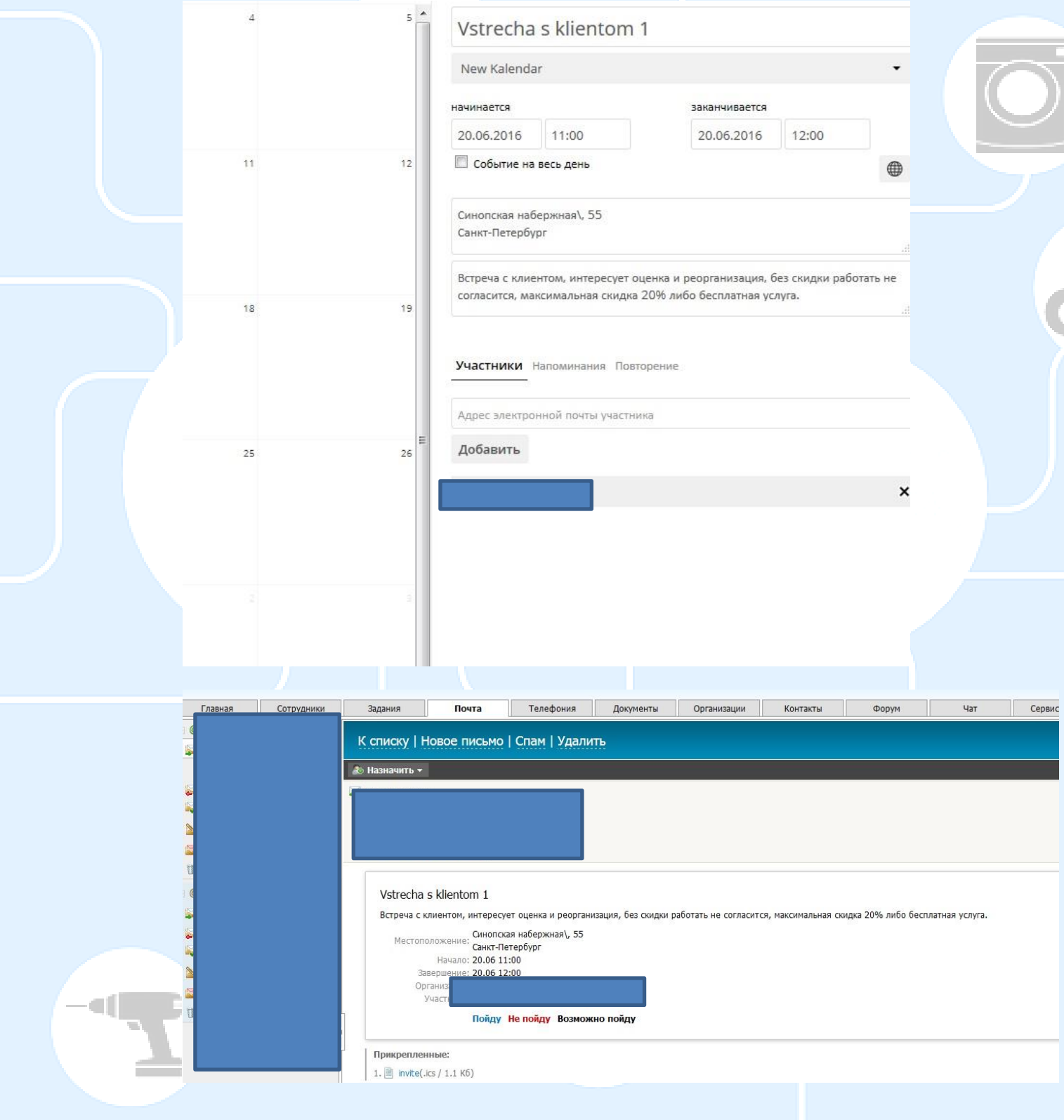

Также мы можем поделиться нашим календарем с пользователями Облака и дать им право редактировать его (по умолчанию редактировать нельзя):

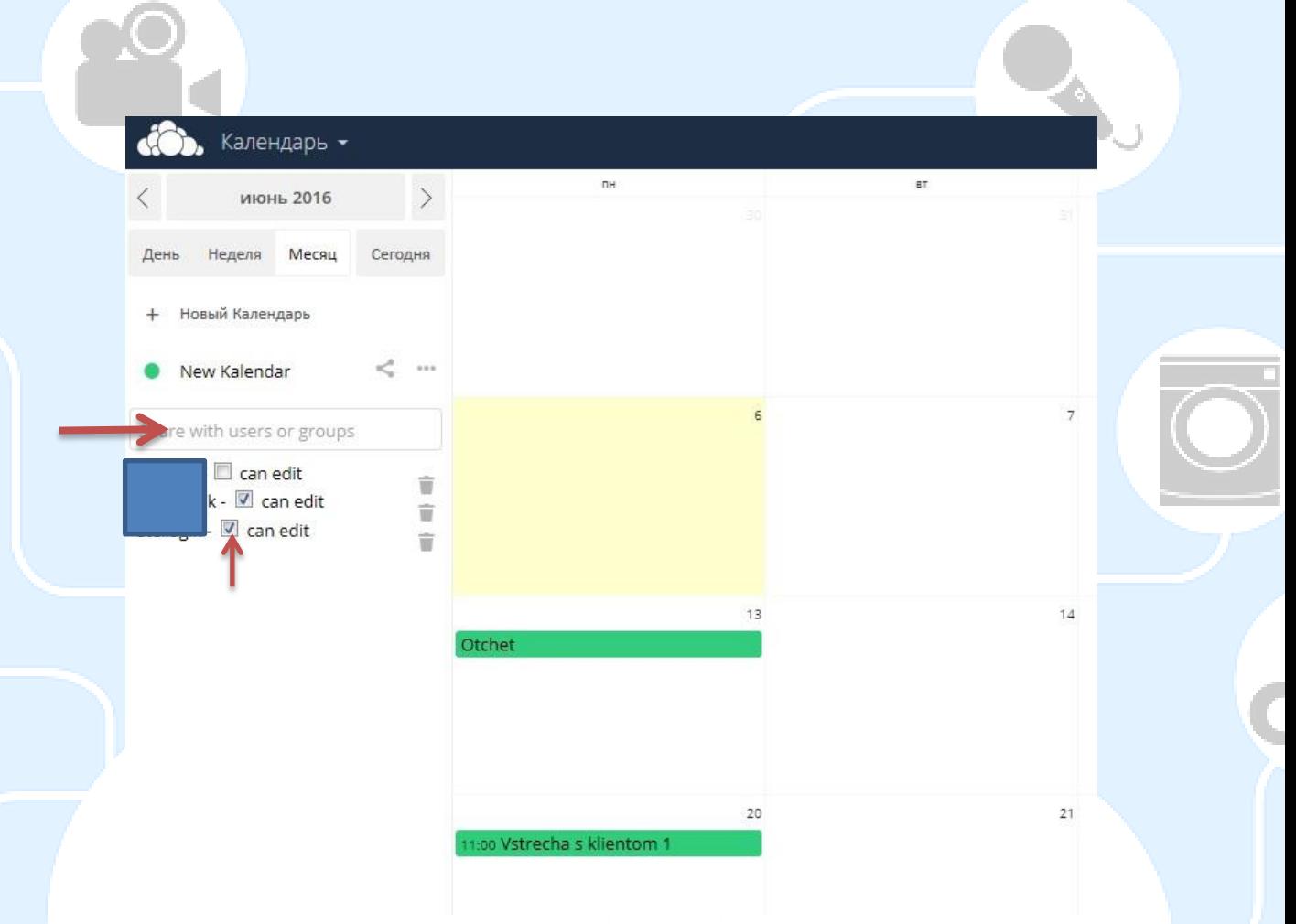

Синхронизировать календарь с мобильным устройством можно двумя способами:

1) купить официальное приложение в магазине приложений **(iPhone - 75 руб., Android – 31 руб.13 коп.)**;

2) с помощью добавления на устройство учетной записи формата **CalDAV**.

Для этого необходимо перейти в меню «Календарь», выбрать нужный календарь, справа от него нажать на **...** далее нужно выбрать CalDAV  $\mathcal{O}$ , после чего должна появится ссылка. Полученную ссылку необходимо скопировать в **iPhone: Настройки Почта, адреса, календари Добавить учетную запись Другое Календари, Учетная запись CalDAV В графу «Сервер» вставляем ссылку, и заполняем поля Пользователь и пароль (от Облака) Сохраняем. Далее, в приложении Календарь на iPhone можно выбрать календарь из Облака.**

Для установки на **Android**-устройствах необходимо установить приложение **Caldav Sync Free Beta (есть аналоги) добавить аккаунт через меню аккаунтов, при добавлении аккаунта выбрать Caldav Sync Free Beta, далее добавить полученную в облаке ссылку, логин и пароль от Облака.**

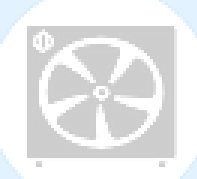

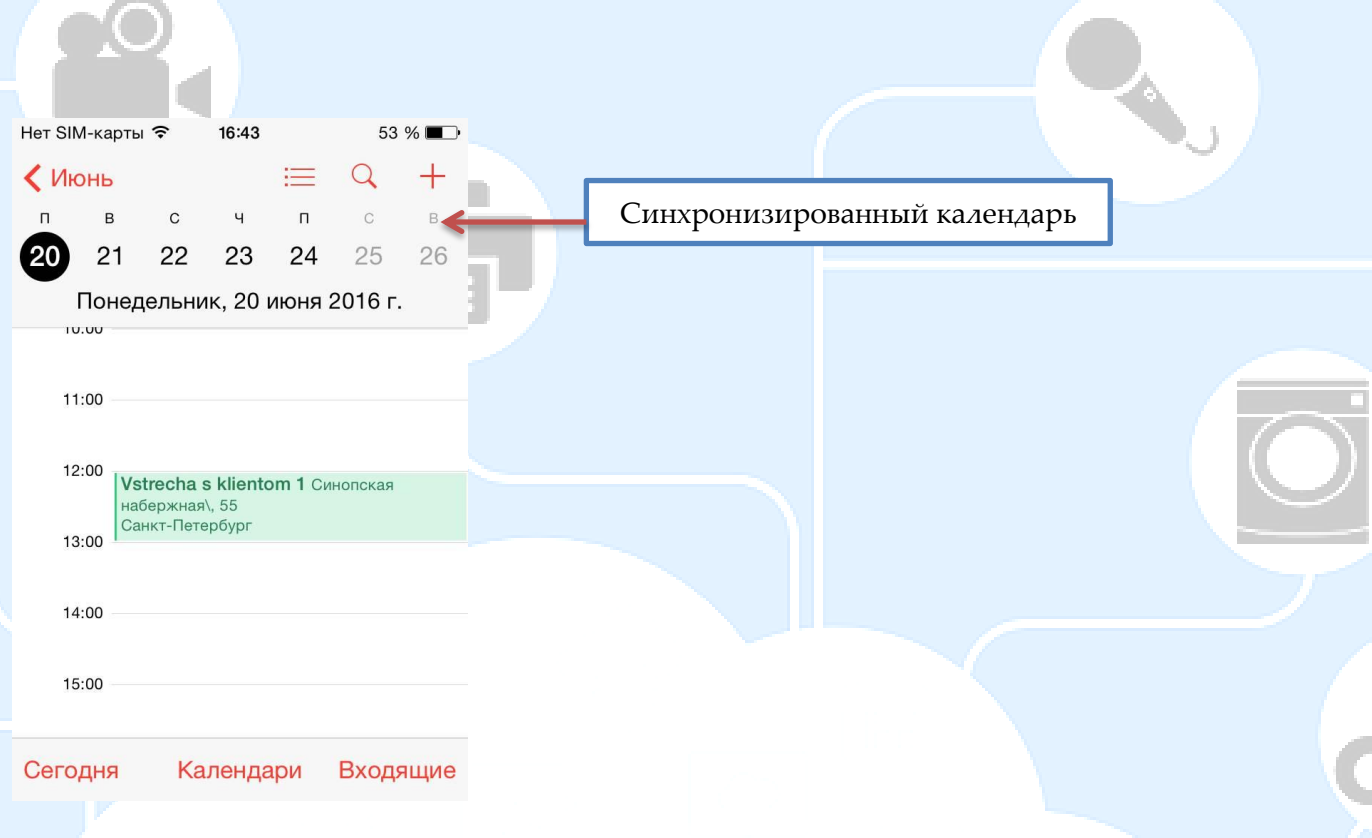

### <span id="page-12-0"></span>**[Контакты](#page-0-0)**

Для создания контакта необходимо перейти в основное меню и выбрать «Контакты»:

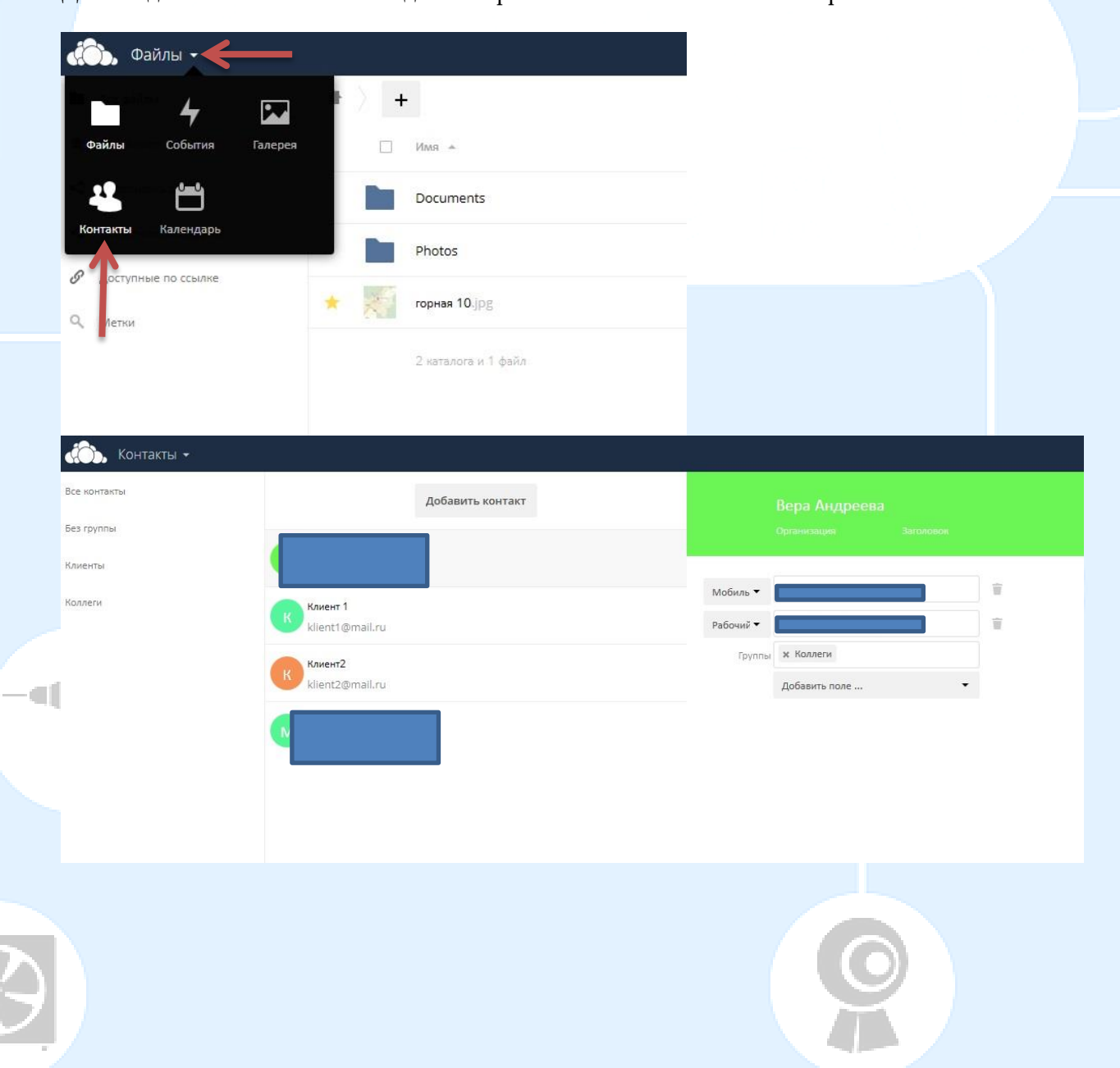

Здесь мы можем создавать и редактировать контакты. Можем создавать группы для контактов, например Коллеги и Клиенты. Контакты также как календарь можно синхронизировать с мобильным устройством:

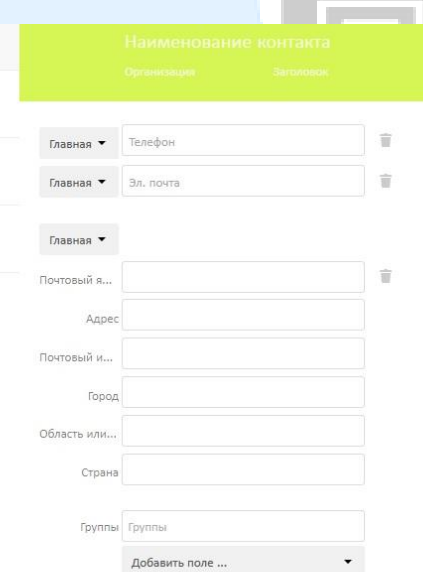

Для получения ссылки синхронизации необходимо выбрать настройки внизу страницы:

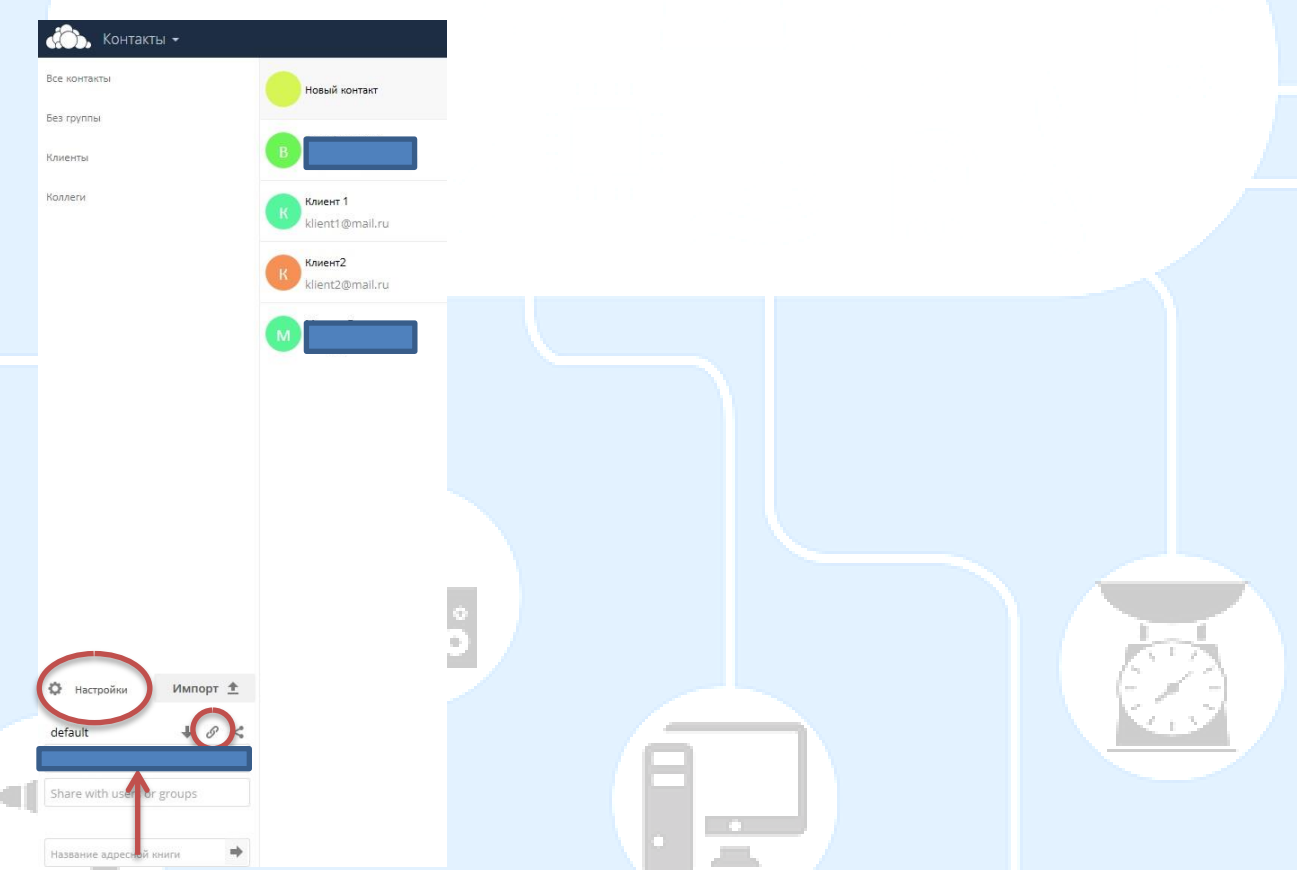

Для синхронизации контактов НЕ через приложение, а через CarDAV, необходимо вставить полученную ссылку в **iPhone: Настройки Почта, адреса, календари Добавить учетную запись Другое Контакты, Учетная запись CarDAV В графу «Сервер» вставляем ссылку, и заполняем поля Пользователь и пароль (от** 

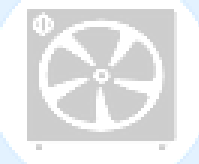

**Облака) Сохраняем. Далее, в Контактах на iPhone можно выбрать группу из Облака.**

Для установки на **Android**-устройствах необходимо установить приложение **Cardav-Sync free (есть аналоги) добавить аккаунт через меню аккаунтов, при добавлении аккаунта выбрать Cardav Sync Free, далее добавить полученную в облаке ссылку, логин и пароль от Облака.**

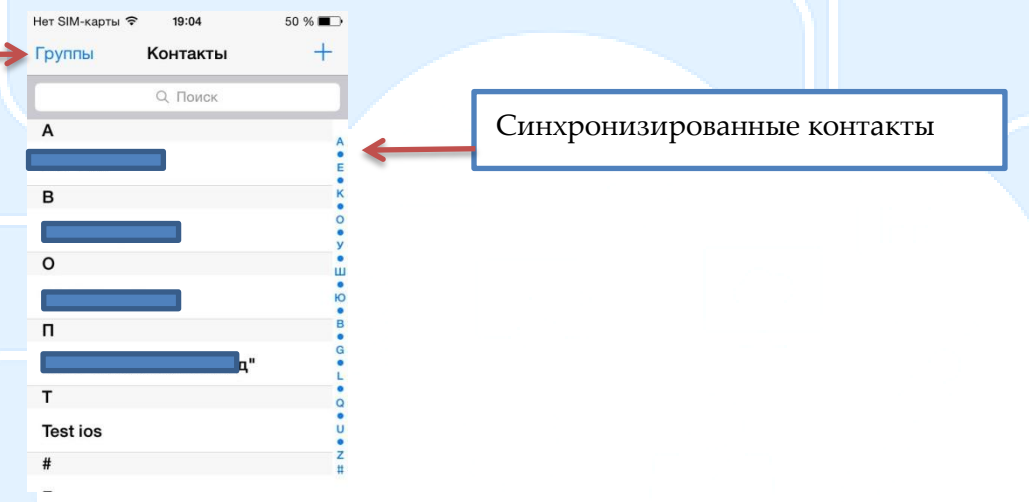

#### <span id="page-14-0"></span>**[Советы по использованию](#page-0-0)**

В случае если вам сложно осуществить синхронизацию, можно обратиться за помощью к

Облаком можно полноценно пользоваться через браузер вашего мобильного устройства без синхронизации.

Можно использовать бесплатные аналоги официального приложения на Androidустройствах (работают не полноценно, лучше браузер).

Если хотите перенести рабочие контакты с телефона, но их много, можно синхронизировать ваше устройство с Облаком, и после, на самом устройстве, добавить в получившуюся группу интересующие вас контакты – все они появятся в облаке.

Заполняйте контакты максимально доступной информацией для более комфортной работы с ними в Облаке.

В Облаке можно хранить музыку и фильмы.

Более подробное руководство по использованию Облака доступно в самом сервисе на английском языке.

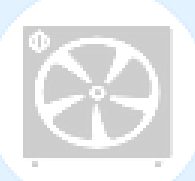